# **GUIA DE CONTINGUT diGital accessible**

**Guia per c**

 $\sqrt{2}$ 

 $\mathcal{L}$ 

OpenOffice W

**onvertir** 

**rit**

Editors Javier Gómez Arbonés Jordi L. Coiduras

**ts** 

#### Autors

Mireia Ribera, Afra Pascual, Marina Salse, Llúcia Masip, Toni Granollers, Juan M. López, Marta Oliva, Rosa Gil, Roberto Garcia, Juan M. Gimeno, Jonathan Chiné, Anna Comas

**document** 

**er a PDF**

Cocreative <sub>6<sup>x</sup></sub> ① S

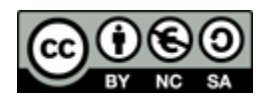

Aquest document té una llicència **Reconeixement-No Comercial-Compartir-Igual 3.0 de Creative Commons**. Se'n permet la reproducció, distribució i comunicació pública sempre que se'n citi l'autor i no se'n faci un ús comercial. La creació d'obres derivades també està permesa sempre que es difonguin amb la mateixa llicència. La llicència completa es pot consultar a: <http://creativecommons.org/licenses/by-nc-sa/3.0/es/legalcode.ca>

## **Editors**

Xavier Gómez Arbonés. Vicerector d'Estudiantat. Universitat de Lleida. Jordi L. Coiduras Rodríguez. Responsable de la Unitat UdLxTothom. Universitat de Lleida

## **Autors**

Mireia Ribera, Afra Pascual, Marina Salse, Llúcia Masip, Toni Granollers, Juan Miquel Lopez, Marta Oliva, Rosa Gil, Roberto Garcia, Juan Manuel Gimeno, Jonathan Chiné, Anna Comas A partir de la idea original i materials de Mireia Ribera

**Disseny de la portada:** Cat&Cas. Servei de publicacions de la UdL **Primera edició**. Lleida, juny 2010 **Dipòsit legal:** L-506-2010 **ISBN**: 978-84-693-8489-3

## 8. Guia per convertir documents OpenOffice Writer a PDF

#### **PRESENTACIÓ**

*Aquesta guia explica com convertir documents Open Office Writer a format PDF*.

## **Sumari**

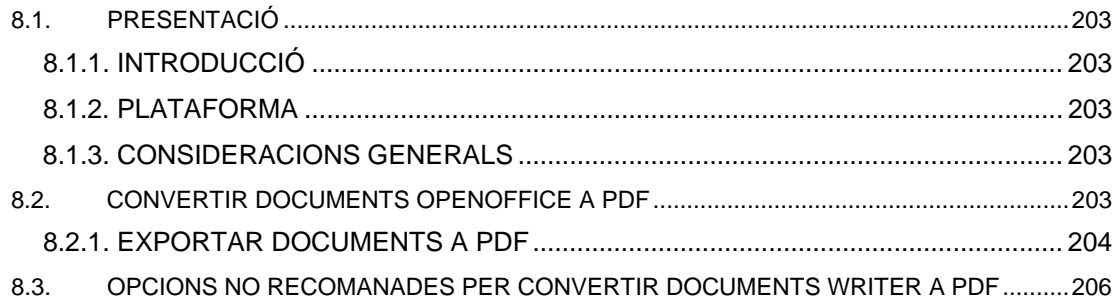

#### **8.1. PRESENTACIÓ**

#### <span id="page-6-1"></span>*8.1.1. INTRODUCCIÓ*

Aquesta guia presenta els passos que s'han de seguir per transformar un document OpenOffice Writer 3 en format PDF amb l'objectiu que aquest document PDF nou conservi les característiques d'accessibilitat.

#### <span id="page-6-2"></span><span id="page-6-0"></span>*8.1.2. PLATAFORMA*

Per descriure els passos d'aquesta guia, s'ha utilitzat la plataforma següent:

**Plataforma utilitzada:** 

- OpenOffice Writer 3 Open Office és programari lliure
- Descarregar el software a:<http://es.openoffice.org/>

#### <span id="page-6-3"></span>*8.1.3. CONSIDERACIONS GENERALS*

El programari d'OpenOffice és de lliure distribució i, per tant, no és necessari obtenir cap tipus de llicència per a la seva instal·lació i ús.

#### <span id="page-6-4"></span>**8.2. CONVERTIR DOCUMENTS OPENOFFICE A PDF**

OpenOffice disposa de diferents vies per generar un document PDF, però l'única que permet convertir correctament un document a PDF i conservar-ne el format és la d'exportar a PDF.

*MENÚ: Fitxer - Exportar com a PDF.* Amb aquesta opció podem configurar les opcions d'accessibilitat, seguretat i altres.

#### <span id="page-7-0"></span>*8.2.1. EXPORTAR DOCUMENTS A PDF*

**Passos que s'han de seguir** 

**Pas 1** Seleccionar exportar a PDF *MENÚ: Fitxer - Exportar com a PDF* 

### **Seleccionar l'opció de PDF amb etiquetes**

Hem d'assegurar-nos que a la pestanya *General* hi ha marcada l'opció *PDF etiquetat.*

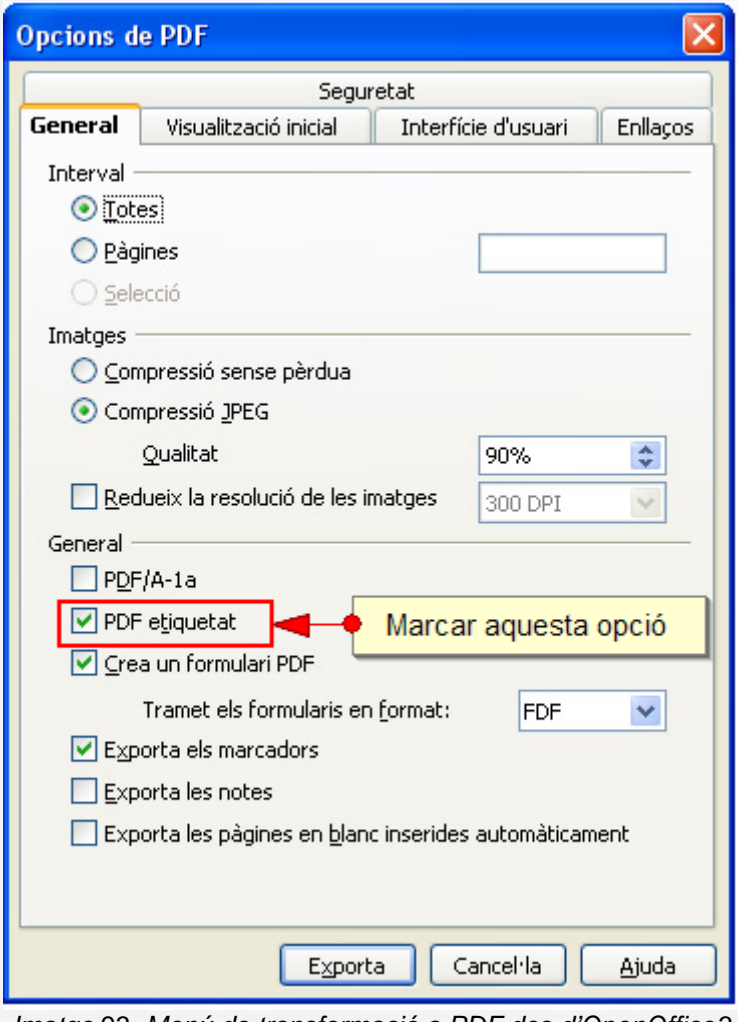

*Imatge* 93*. Menú de transformació a PDF des d'OpenOffice3* 

## **Restringir els privilegis d'accés si és necessari**

Si volem restringir els privilegis d'accés dels usuaris, hem d'accedir a la pestanya de *Seguretat* i, una vegada activat el botó *Estableix la contrasenya de permisos*, ens hem d'assegurar que l'opció *Es permet l'accés al text per part de les eines d'accessibilitat* està activada.

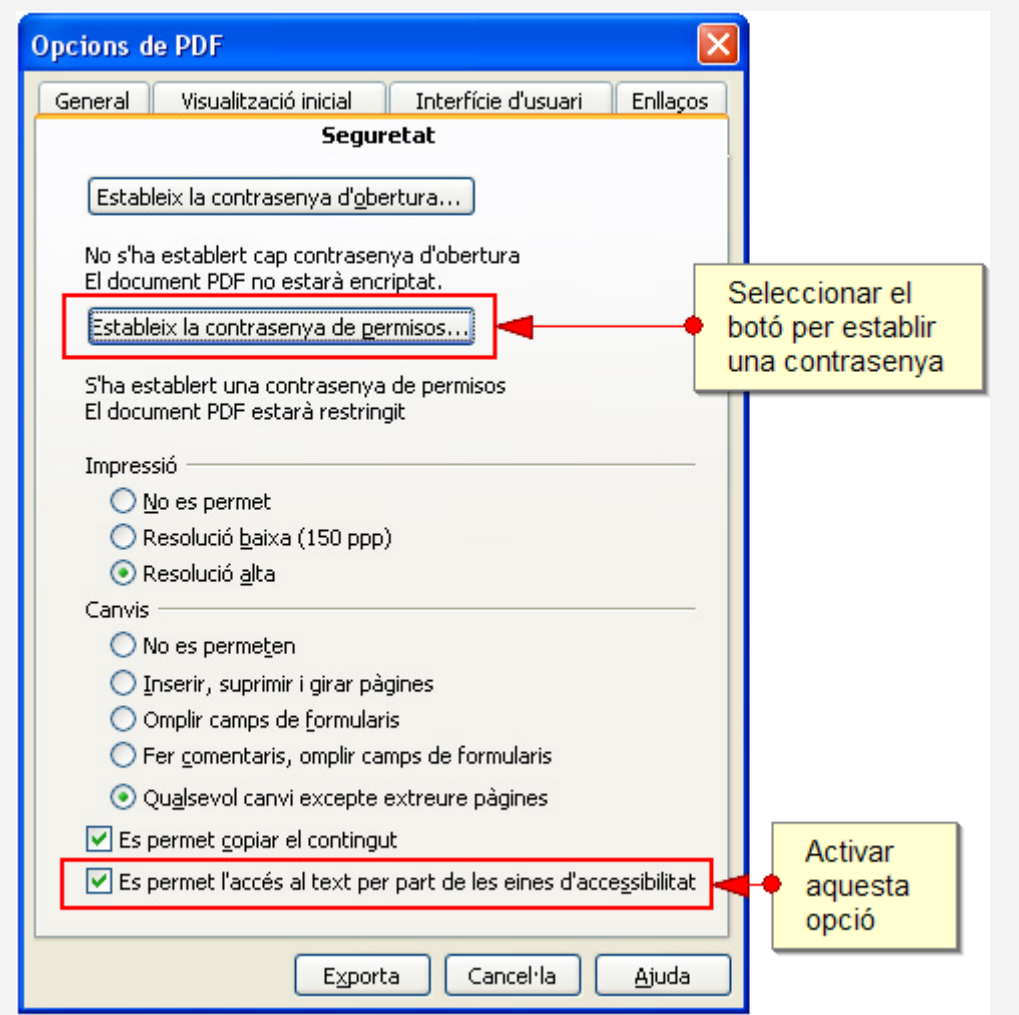

*Imatge* 94 *Menú de transformació a PDF des d'OpenOffice3* 

## **Exportar el document**

Una vegada configurades les opcions d'accessibilitat, hem de fer clic al botó *Exportar* per fer la conversió.

#### <span id="page-9-0"></span>**8.3. OPCIONS NO RECOMANADES PER CONVERTIR DOCUMENTS WRITER A PDF**

Hi ha altres **opcions no recomanables** per convertir documents OpenOffice a PDF. Aquests tipus de conversió fan perdre tota la informació estructural del document.

- **Exportar** des del *MENÚ: Fitxer Exportar* on es pot seleccionar el format del fitxer que s'ha d'emmagatzemar (format PDF).
- **Imprimir** el document en PDF *MENÚ: Fitxer Imprimeix* i triar el nom de la impressora com a *AdobePDF* (prèviament cal haver instal·lat una impressora PDF).

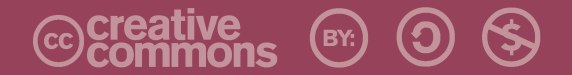

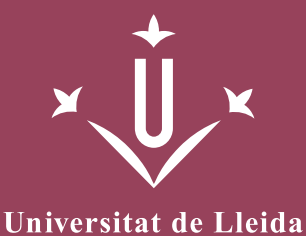

ERO<br>Griho

Vicerectorat d'Estudiantat Unitat UdLxTothom Servei d'Informació i Atenció Universitària Campus de Cappont C. Jaume II, 67 bis 25001 Lleida Tel. 902 507 205 Fax 973 003 591 www.udl.cat/serveis/seu/UdLxtothom.html udlxtothom@seu.udl.cat

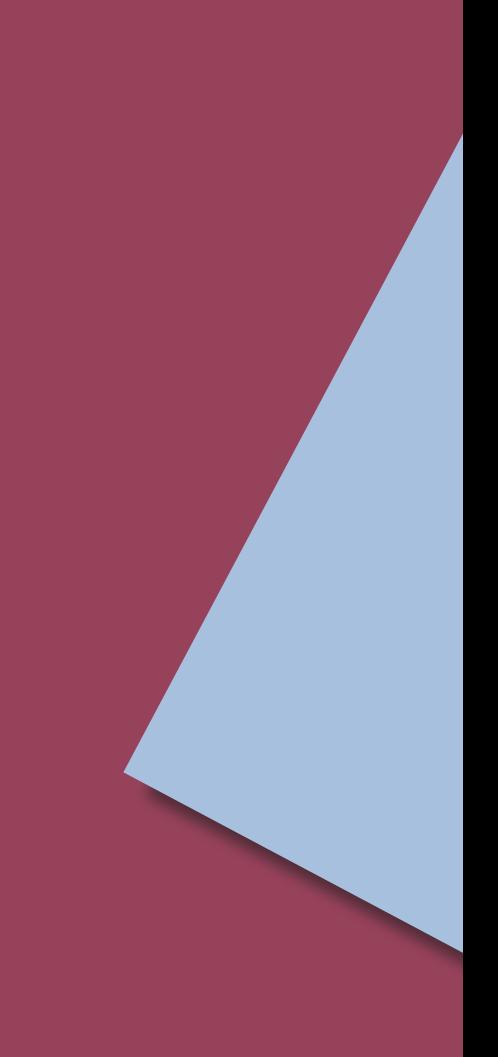